# Программа для ЭВМ «Программный комплекс адаптивного оптимального управления режимами района электрической сети (ПК АОУР РЭС)»

Руководство по установке программы

Листов: 10

# **СОДЕРЖАНИЕ**

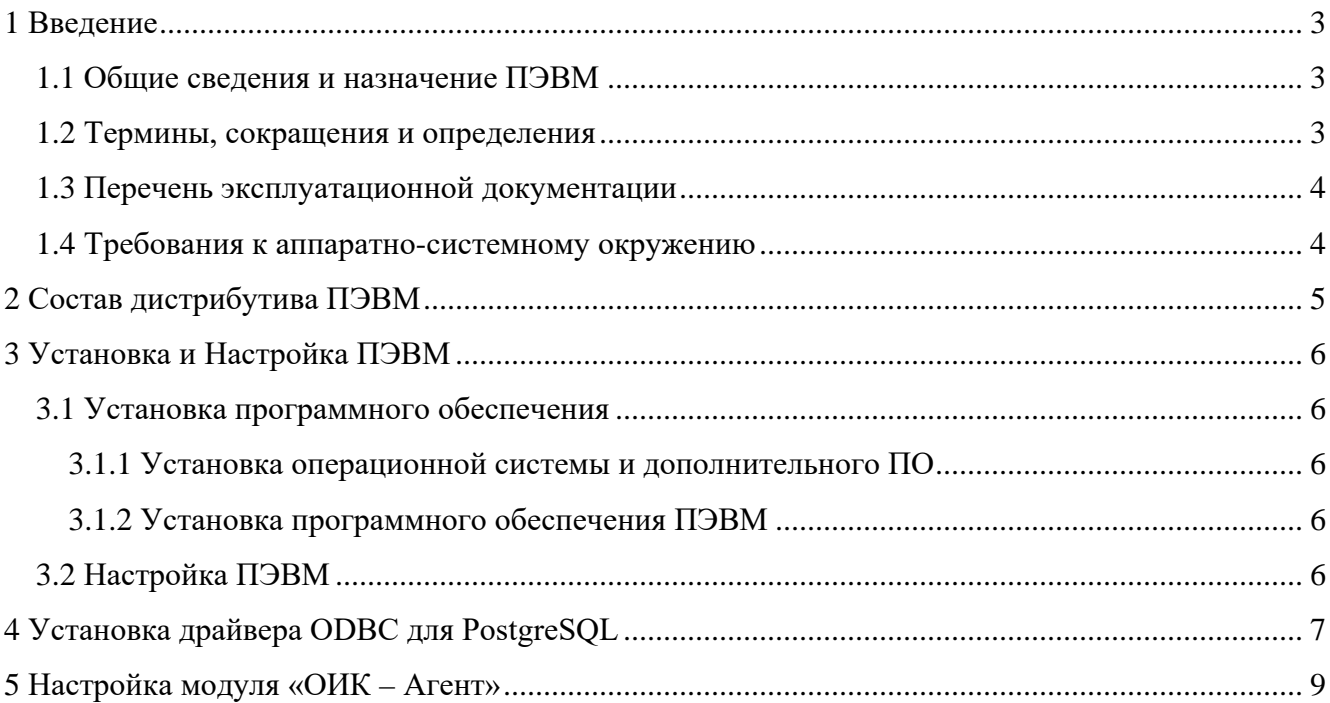

### **1 ВВЕДЕНИЕ**

<span id="page-2-0"></span>В настоящем документе описывается процедура установки программных компонентов ПЭВМ «Программный комплекс адаптивного оптимального управления режимами района электрической сети (ПК АОУР РЭС)» (далее – ПЭВМ), порядок настройки ПО, а также другие сведения, относящиеся к компетенции системного программиста.

### <span id="page-2-1"></span>**1.1 Общие сведения и назначение ПЭВМ**

Программное обеспечение ПЭВМ предназначено для решения расчетно-аналитических задач диспетчерско-технологического управления распределительными электрическими сетями напряжением 0,4-20 кВ.

ПЭВМ определяет топологию сети, оценивает состояние сети, рассчитывает установившиеся режимы сети, выполняет оптимизацию топологии и режима сети, определяет управляющие воздействия на электрическую сеть для восстановления питания потребителей, ввода параметров режима сети в допустимую область и другие расчетно-аналитические задачи. В реальном времени ПЭВМ получает данные из ОИК. ПЭВМ выполняет моделировании работы сети с автоматическим расчетом установившегося режима.

<span id="page-2-2"></span>ПЭВМ представляет собой программу для ЭВМ, состоящую из набора компонентов: исполняемых файлов, динамически подключаемых библиотек, конфигурационных файлов и баз данных.

#### **1.2 Термины, сокращения и определения**

Список терминов и сокращений, используемых в данном документе, приведен в [Таблица 1](#page-2-3).

<span id="page-2-3"></span>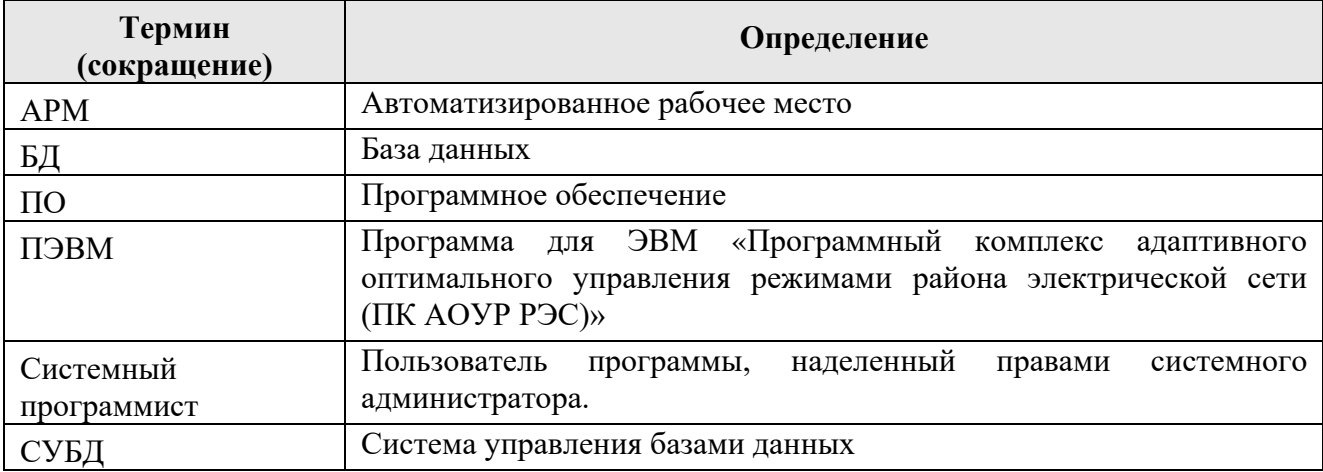

Таблица 1. Термины и обозначения

#### **1.3 Перечень эксплуатационной документации**

<span id="page-3-0"></span>Настоящий документ входит в состав комплекта эксплуатационной документации, включающего следующие документы:

- ПЭВМ «Программный комплекс адаптивного оптимального управления режимами района электрической сети (ПК АОУР РЭС). Руководство администратора»;
- ПЭВМ «Программный комплекс адаптивного оптимального управления режимами района электрической сети (ПК АОУР РЭС). Руководство по установке»;
- <span id="page-3-1"></span>– ПЭВМ «Программный комплекс адаптивного оптимального управления режимами района электрической сети (ПК АОУР РЭС). Руководство пользователя».

#### **1.4 Требования к аппаратно-системному окружению**

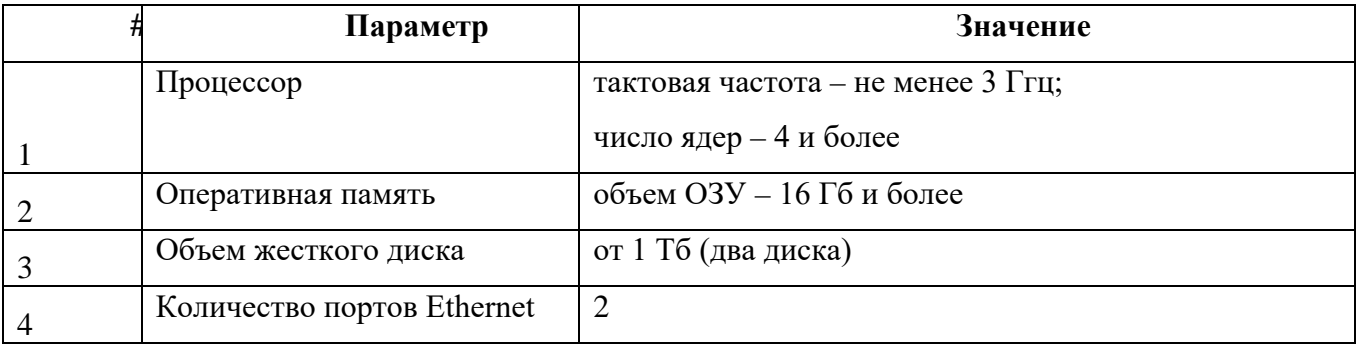

Таблица 2. Рекомендуемые требования к аппаратному обеспечению сервера

#### Таблица 3. Требования к системному обеспечению сервера

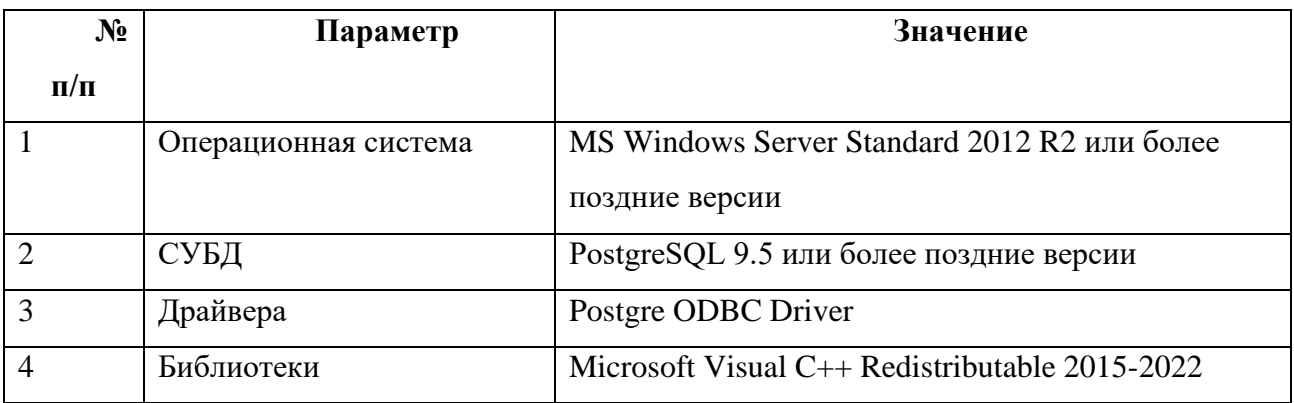

# **2 СОСТАВ ДИСТРИБУТИВА ПЭВМ**

<span id="page-4-0"></span>Состав и краткая информация о базовых компонентах **ПЭВМ** представлены в Таблице

**[4](#page-4-1)**.

<span id="page-4-1"></span>Таблица 4. Перечень компонентов

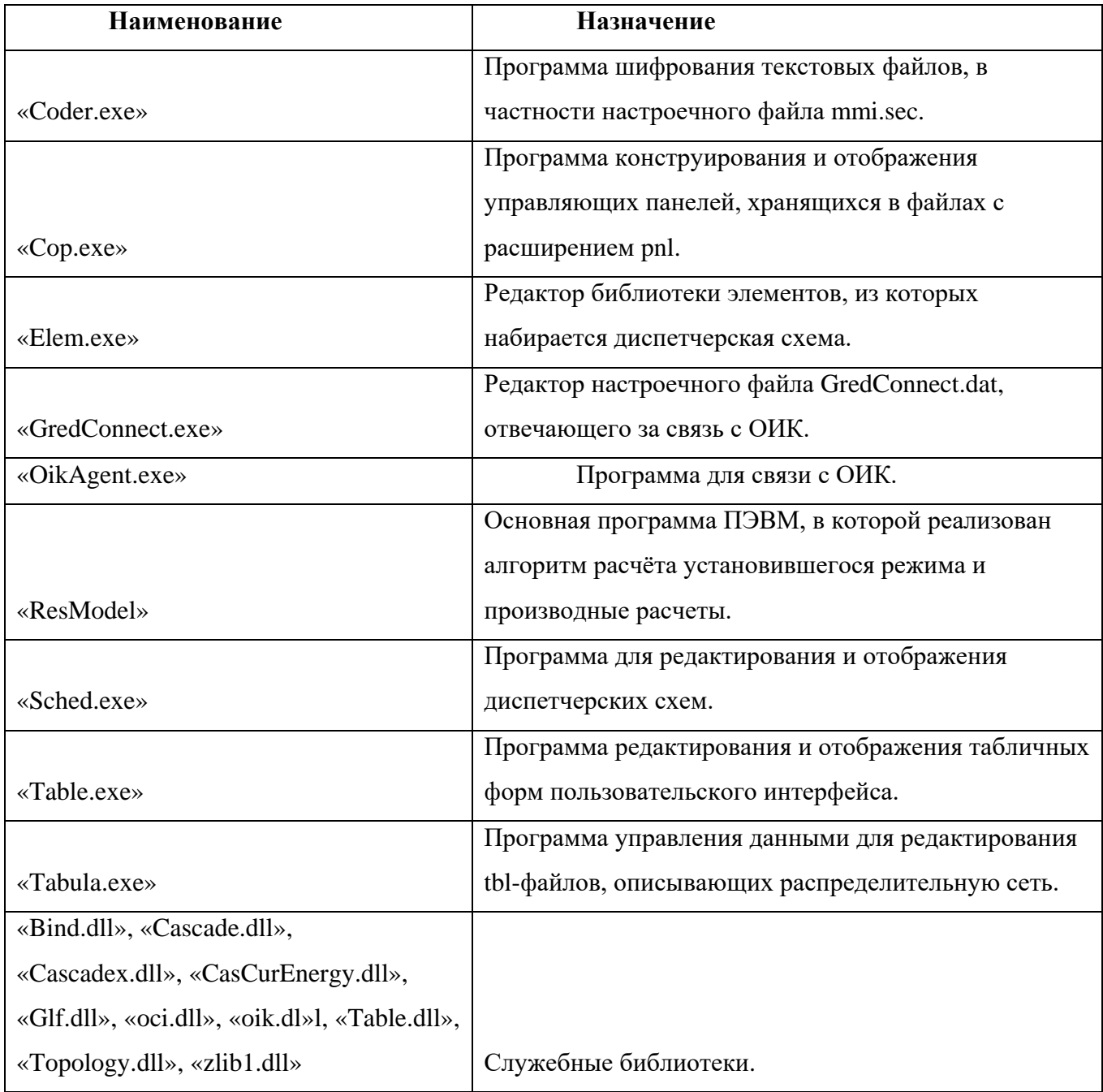

# **3 УСТАНОВКА И НАСТРОЙКА ПЭВМ**

<span id="page-5-1"></span><span id="page-5-0"></span>Установка и настройка работы **ПЭВМ** заключается в установке ПО (см. подраздел [3.1\)](#page-5-1) и настройке параметров работы ПО (см. подраздел [3.2\)](#page-5-4).

#### **3.1 Установка программного обеспечения**

Установка программного обеспечения, необходимого для работы **ПЭВМ**, включает в себя:

- установку операционной системы и дополнительного ПО;
- установку программного обеспечения **ПЭВМ**.

### <span id="page-5-2"></span>*3.1.1 Установка операционной системы и дополнительного ПО*

ПЭВМ поддерживает работу под управлением операционной системы MS Windows Server Standard 2012 R2 или более поздней версии.

В качестве СУБД используется свободно распространяемая база данных PostgreSQL версии 9.5 или более поздней версии.

Перед началом установки ПЭВМ необходимо выполнить установку и настройку операционной системы, СУБД и другого дополнительного ПО согласно Таблице 4.

<span id="page-5-3"></span>Инструкции по установке дополнительного ПО, могут быть взяты с официальных сайтов производителей.

### *3.1.2 Установка программного обеспечения ПЭВМ*

<span id="page-5-4"></span>Переписать с электронного носителя директорию CasVolEnergy в корень диска С: или в любую другую директорию.

### **3.2 Настройка ПЭВМ**

**.**

Для работы ПЭВМ необходимо выполнить регистрацию COM – объектов модулей «ПК АОУР РЭС». Нужно запустить файл «controls\_reg.bat» из директории «CasVolEnergy» с правами администратора.

# **4 УСТАНОВКА ДРАЙВЕРА ODBC ДЛЯ POSTGRESQL**

<span id="page-6-0"></span>Чтобы получать телеметрическую информацию с оперативного информационного комплекса (ОИК) «СИСТЕЛ» необходимо установить драйвер ODBC для PostgeSQL.

Для установки драйвера необходимо запустить файл psqlodbc-setup.exe. На экране появится приглашение к установке драйвера (рисунок 1). Отмечаем, что ознакомлены и принимаете условия лицензионного соглашения, и нажимаем кнопку «Install».

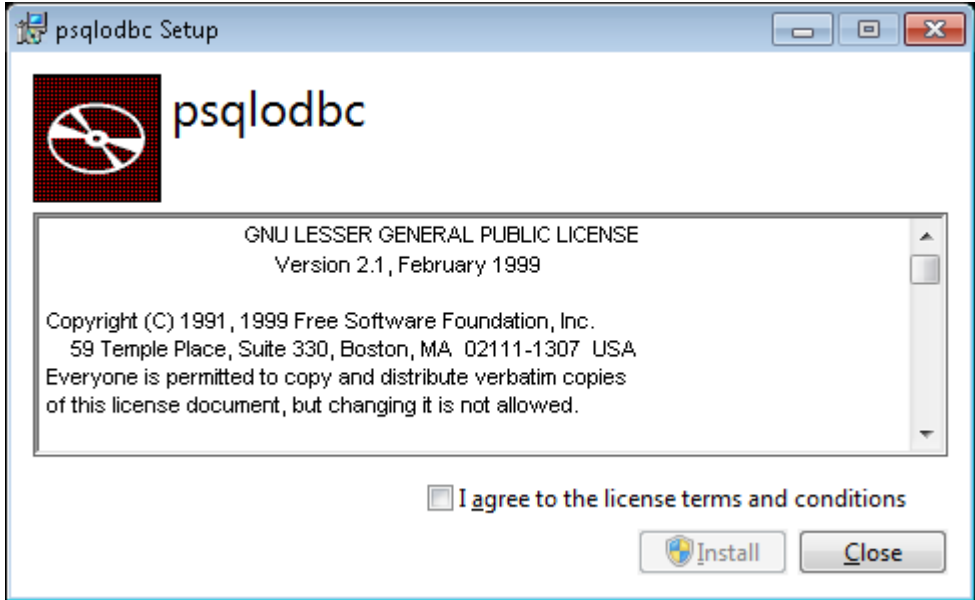

Рисунок 1 - приглашение к установке драйвера.

Дождитесь, пока не завершится процесс копирования файлов (рисунок 2)

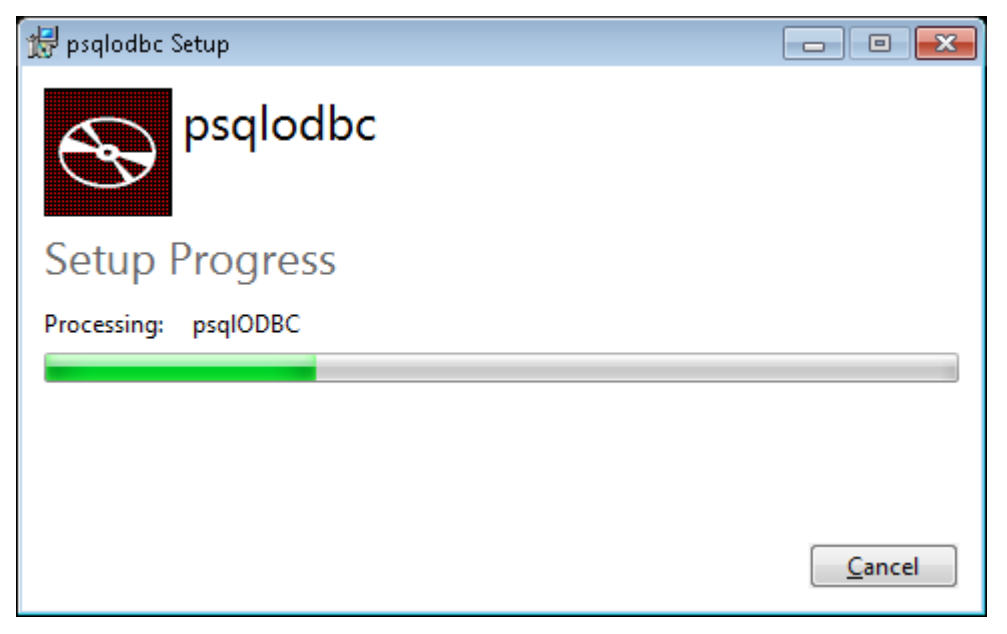

Рисунок 2 - процесс копирования файлов.

При завершении процесса копирования выдается сообщение об успешной установке (рисунок 3). Нажмите кнопку «Close».

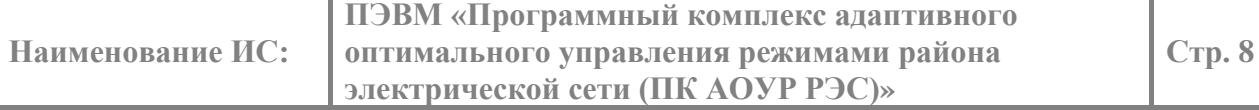

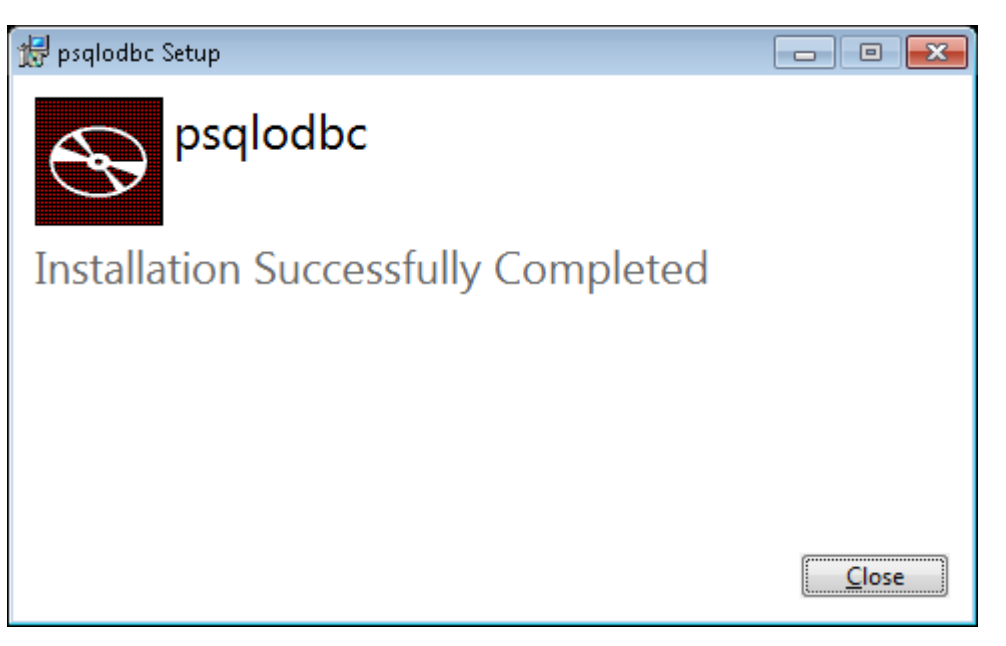

Рисунок 3 - сообщение об успешной установке драйвера.

### **5 НАСТРОЙКА МОДУЛЯ «ОИК – АГЕНТ»**

<span id="page-8-0"></span>Для обеспечения доступа к БД ОИК «СИСТЕЛ» необходимо настроить конфигурационный файл PostgreSQL «pg\_hba.conf», расположеный в директории «Data» в директории, в которую установлен сервер PostgreSQL . Открываем «pg\_hba.conf» в любом текстовом редакторе и в разделе «IPv6 local connections» добавляем строчку: host all all  $x.x.x.x/24$  trust,

где х.х.х.х – IP – адрес компьютера, с которого будет открыт доступ к серверу PostgreSQL.

По завершению редактирования файла его необходимо сохранить и перегрузить службу PostgreSQL, для этого через «ПУСК» / «Выполнить» запустим программу «Службы» (рисунок 4). В результате получаем диалоговое окно (рисунок 5).

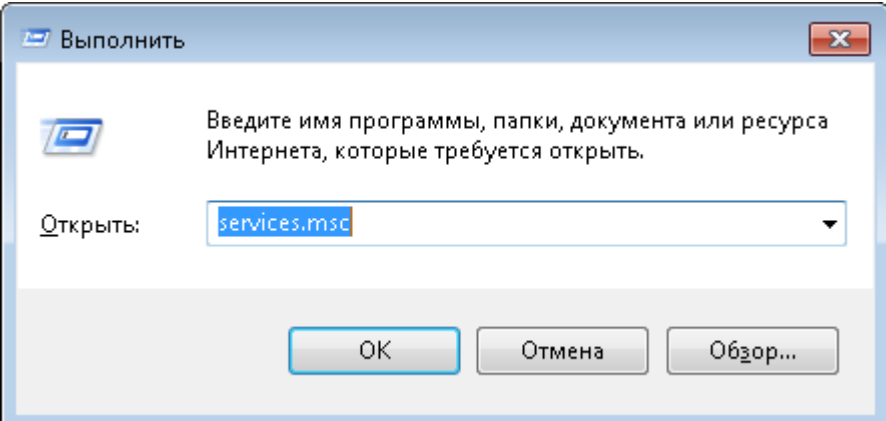

Рисунок 4 - форма запуска «Службы».

| Службы                  |                                               |                                                           |                      |           |             | $\Box$         | $\begin{array}{ c c c }\n\hline\n\end{array}$ |
|-------------------------|-----------------------------------------------|-----------------------------------------------------------|----------------------|-----------|-------------|----------------|-----------------------------------------------|
| Действие<br>Файл<br>Вид | Справка                                       |                                                           |                      |           |             |                |                                               |
|                         | $\mathbf{z}$<br>$\mathbf{H}$ <b>ID</b><br>扇   |                                                           |                      |           |             |                |                                               |
| Службы (локалы          | Службы (локальные)                            |                                                           |                      |           |             |                |                                               |
|                         | postgresql-x64-9.5 - PostgreSQL<br>Server 9.5 | Имя                                                       | Описание             | Состояние | Тип запуска | Вход от имени  |                                               |
|                         |                                               | postgresql-x64-9.5 - PostgreSQL Server 9.5<br>Provides re |                      | Работает  | Автоматиче  | Сетевая служба |                                               |
|                         |                                               | Q. Quality Windows Audio Video Experience                 | Quality Wi           |           | Вручную     | Локальная слу  |                                               |
|                         | Остановить службу<br>Приостановить службу     | SOL Full-text Filter Daemon Launcher (SOLEXPRESS)         | Служба за            |           | Вручную     | NT Service\MS  |                                               |
|                         | Перезапустить службу                          | SQL Server (MSSQLSERVER)                                  | Provides st          |           | Вручную     | Anashkin SVO   |                                               |
|                         |                                               | SOL Server (SOLEXPRESS)                                   | Осуществ             |           | Вручную     | NT Service\MS  | $\equiv$                                      |
|                         | Описание:                                     | SQL Server Agent (MSSQLSERVER)                            | Executes jo          |           | Отключена   | Сетевая служба |                                               |
|                         | Provides relational database storage.         | SOL Server Browser                                        | Provides S           |           | Отключена   | Локальная слу  |                                               |
|                         |                                               | SOL Server VSS Writer                                     | Provides th Pa6oraer |           | Автоматиче  | Локальная сис  |                                               |
|                         |                                               | Superfetch                                                | Поддержи Работает    |           | Автоматиче  | Локальная сис  |                                               |
|                         |                                               | Visual Studio Analyzer RPC bridge                         |                      |           | Вручную     | Локальная сис  |                                               |
|                         |                                               | Windows Audio                                             | Управлен             | Работает  | Автоматиче  | Локальная слу  |                                               |
|                         |                                               | Windows CardSpace                                         | Это обесп            |           | Вручную     | Локальная сис  |                                               |
|                         |                                               | Windows Driver Foundation - User-mode Driver Fra          | Создает п            |           | Вручную     | Локальная сис  |                                               |
|                         |                                               | Windows Search                                            | Индексир             | Работает  | Автоматиче  | Локальная сис  |                                               |
|                         |                                               | C. Автонастройка WWAN                                     | Эта служб            |           | Вручную     | Локальная слу  |                                               |
|                         |                                               | <b>С.</b> Автономные файлы                                | Служба ав            | Работает  | Автоматиче  | Локальная сис  |                                               |
|                         |                                               | Areнт SQL Server (SQLEXPRESS)                             | Выполняе             |           | Отключена   | Сетевая служба |                                               |
|                         |                                               | <b>Агент защиты сетевого доступа</b>                      | Агент слу            |           | Вручную     | Сетевая служба |                                               |
|                         |                                               | <b>C.</b> Агент политики IPsec                            | Безопасно Работает   |           | Вручную     | Сетевая служба |                                               |
|                         |                                               | - Адаптер производительности WMI                          | Предостав            |           | Вручную     | Локальная сис  |                                               |
|                         |                                               | • Адаптер прослушивателя Net.Msmg                         | Получает             |           | Отключена   | Сетевая служба |                                               |
| m.                      | Расширенный / Стандартный /                   |                                                           |                      |           |             |                |                                               |
|                         |                                               |                                                           |                      |           |             |                |                                               |

Рисунок 5 - диалоговое окно «Службы».

Выбираем службу «PostgeSQL Server» и нажимаем кнопку перезапустить.

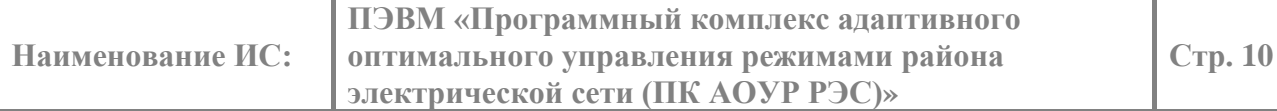

После перезапуска службы необходимо выполнить настройку конфигурационной БД ОИК «СИСТЕЛ» «GredDB» и в таблицу «Computer\_Ports» (рис. 6), предназначенную для описания компьютеров работающих в системе, внести запись о компьютере, для которого будет разрешен доступ к БД ОИК.

| ASDU706.GredDB - dbo.Computer_Ports X<br>ComputerName NetPort GrafixPort Service Regim MessMaket Screen AlarmViewPort StreamMeasure PSTID AnalogTimeOut |       |                  |            |             |       |   |       |             |             |             | $\sim$                   |
|----------------------------------------------------------------------------------------------------|-------|------------------|------------|-------------|-------|---|-------|-------------|-------------|-------------|--------------------------|
|                                                                                                    |       |                  |            |             |       |   |       |             |             |             |                          |
| ARMD                                                                                                    | 22850 | 22851            | <b>TCP</b> | NULL        | False | 0 | 22852 | <b>NULL</b> | <b>NULL</b> | <b>NULL</b> |                          |
| <b>ASDU-117</b>                                                                                                    | 22770 | 22771            | TCP        | <b>NULL</b> | False | 0 | 22772 | <b>NULL</b> | NULL        | <b>NULL</b> |                          |
| <b>ASDU-123</b>                                                                                                    | 22790 | 22791            | TCP        | <b>NULL</b> | False | 0 | 22792 | <b>NULL</b> | <b>NULL</b> | <b>NULL</b> |                          |
| <b>ASDU-166</b>                                                                                                    | 22640 | 22641            | TCP        | <b>NULL</b> | True  | 0 | 22642 | <b>NULL</b> | NULL        | <b>NULL</b> | $\overline{\phantom{a}}$ |
|                                                                                                    |       | для 43 → → → ⇒ ⊞ |            |             |       |   |       |             |             |             |                          |

Рисунок 6 - таблица «Computer\_Ports».

Для настройки модуля «ОИК – Агент» на БД ОИК «СИСТЕЛ» запустим модуль описания доступа к серверным компонентам «GredConnect.exe», расположенной в корневой директории комплекса «ПК АОУР РЭС». И в диалоговом окне (см. рисунок 7) вводим IP – адреса серверов БД ОИК «СИСТЕЛ» и наименования БД Сервера ТМ и конфигурационной БД клиента.

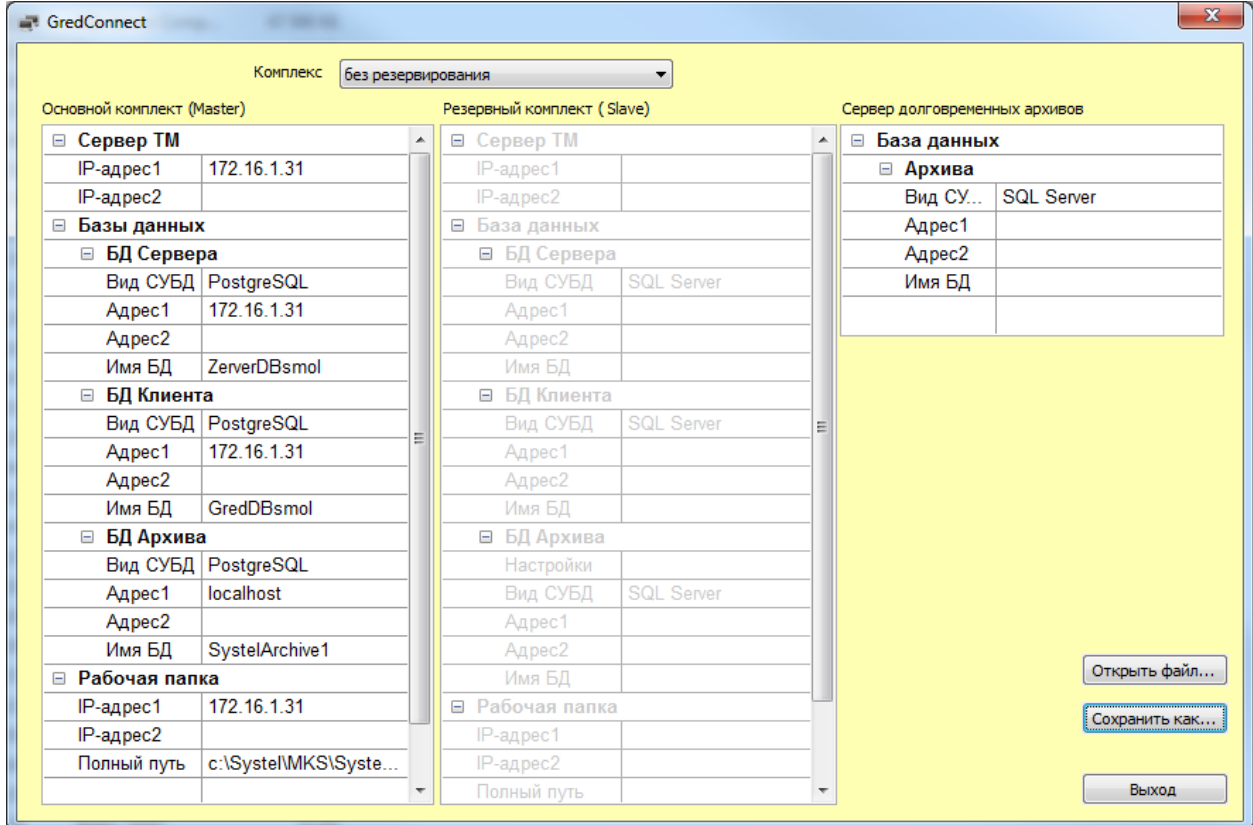

Рисунок 7 - модуль описания доступа к серверным компонентам.

Модуль настроен на прием телеметрической информации.